# ExpressoMail

#### Introdução

ExpressoMail é o novo módulo de correio do Expresso. Com a aplicação de novas tecnologias, deve ser mais ágil e rápido. A seguir, uma explicação passo-a-passo de como utilizá-lo.

O seu correio se divide em algumas pastas principais. São elas:

Caixa de Entrada: Onde ficam as mensagens que chegam no seu e-mail. Enviado: Onde ficam cópia das mensagens que foram enviadas, se assim configurado. Lixeira: Para onde vão as mensagens após serem apagadas das outras pastas, se assim configurado.

Rascunho: Onde ficam as mensagens que foram salvas como rascunho, se assim configurado.

#### Como ler uma mensagem?

Para abrir uma mensagem, basta clicar sobre ela e abrirá uma aba a parte para leitura da mensagem.

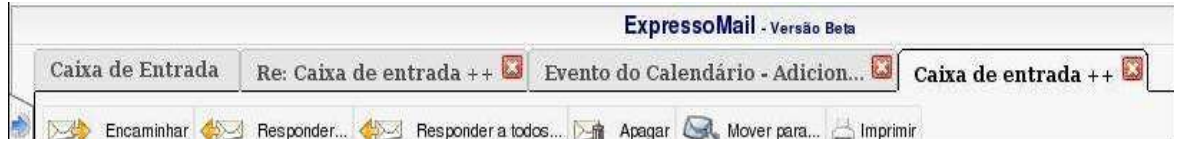

## Como fechar uma mensagem aberta?

Basta clicar no X vermelho na aba correspondente.

#### Como navegar para mensagem próxima/anterior?

Enquanto visualizando uma mensagem:

- Clique na seta verde para cima localizada à direita da tela para navegar para próxima mensagem;
- Clique na seta verde para baixo localizada à direita da tela para navegar para mensagem anterior;

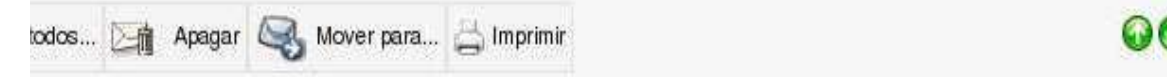

#### Como saber se eu recebi novas mensagens?

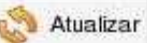

Basta clicar no botão "Atualizar" e as mensagens novas aparecerão em negrito na pasta "Caixa de Entrada".

## Como configurar para visualizar novos emails na tela inicial do Expresso?

- Clique no botão "Ferramentas";
- Clique na opção "Preferências";
- Marque o item "Exibir visualização padrão na tela principal"
- Clique em "Salvar" para guardar as configurações.
- Aparecerá uma lista das mensagens novas na página inicial do Expresso.

#### Como ser avisado do recebimento de novas mensagens?

- Clique no botão "Ferramentas";
- Clique na opção "Preferências";

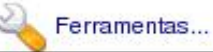

– Marque o item "Você quer receber um alerta para mensagens novas?";

Mostrar mensagem anterior, após apagar mensagem atual?:

Você quer receber um alerta para mensagens novas?:

Exibir visualização padrão na tela principal:

– Clique em "Salvar" para guardar as configurações.

## Como marcar uma mensagem Lida/Não lida/Importante/Normal?

- Selecione a mensagem, clicando na caixinha à esquerda da mensagem;
- Clique no botão "Mais Ações";
- Clique na opção "Marcar como..." no menu que aparecerá;
- Clique na opção desejada, à direita.

Perceba que:

- Não lida Mensagem aparece em negrito (novas mensagens aparecem assim);
- Importante Mensagem aparece em vermelho;
- Lida Mensagem sai do negrito;
- Normal Mensagem aparece em preto.

OBS: Uma mensagem PODE ser marcada como Não Lida e Importante ao mesmo tempo, aparecendo em negrito e vermelho.

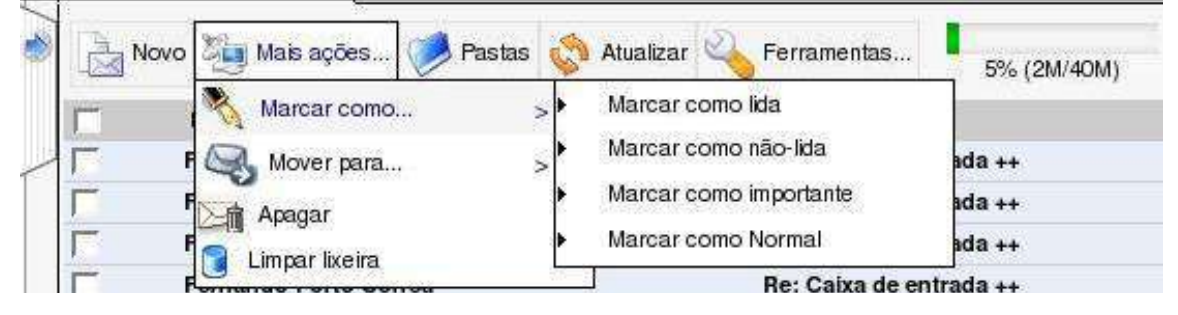

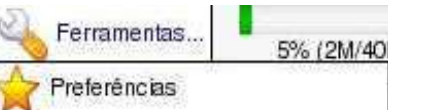

⊽

## Como visualizar próxima tela de uma pasta?

- Clique em "2" no canto superior direito.
- Para visualizar a terceira tela, clique em "3" e assim por diante.
- Para visualizar a última tela, clique em "Última".

OBS: Estas opções aparecem caso HAJA uma segunda, terceira tela, etc.

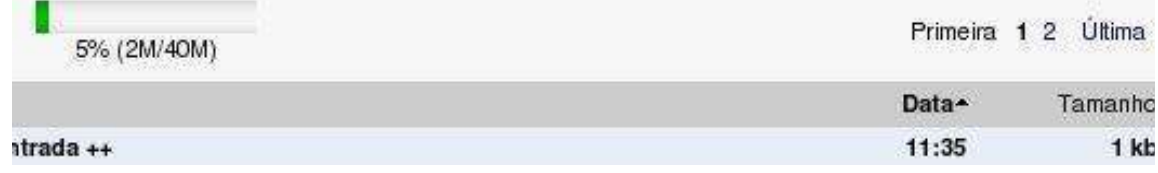

### Como eu sei quanto da capacidade da minha conta eu estou usando?

- Verifique a barra de porcentagem de uso à direita dos menus;
- Nela aparece a porcentagem de uso e a quantidade de memória usada pelas mensagens armazenadas. 5% (2M/40M)
- Enquanto a barra estiver verde, existe bastante espaço livre.
- Se ela estiver amarela, fique em alerta e verifique se não pode apagar alguma mensagem.
- Se ela estiver vermelha, sua conta está lotada ou muito próxima disso. Este é um estado crítico! Tente apagar o máximo de mensagens que puder até que a barra mude de cor.

#### Como apagar uma mensagem?

- Clique na caixinha à esquerda da mensagem a ser apagada;
- Clique no botão "Mais Ações";
- Escolha a opção "Apagar".

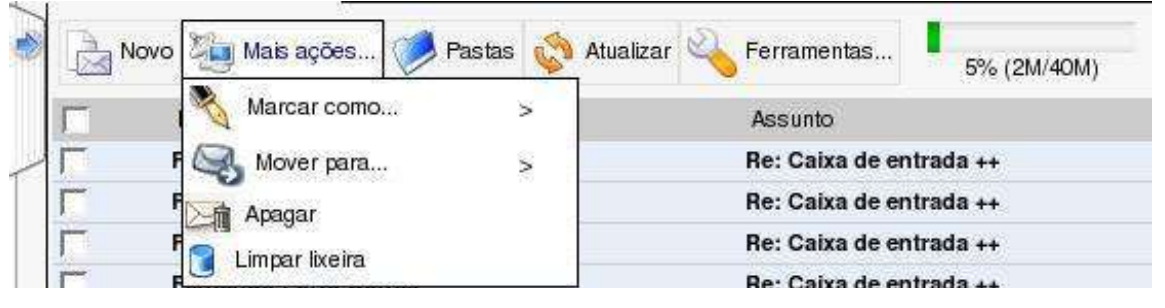

 $O<sub>U</sub>$ 

- Abra a mensagem a ser apagada;
- Clique no botão "Apagar".

**OU** 

- Clique na caixinha à esquerda da(s) mensagem(ns) a ser(em) apagada(s);
- Aperte a tecla "Delete" ou "Del".

## Como visualizar automaticamente a mensagem anterior ao apagar a

mensagem atual?

- Clique no botão "Ferramentas";
- Clique na opção "Preferências";
- Marque a opção "Mostrar a mensagem anterior, após apagar a mensagem atual?";
- Clique em "Salvar" para guardar as configurações.

#### Como apagar todas as mensagens que aparecem na tela?

– Clique na caixinha mais acima (na linha cinza) e todas as caixinhas na tela serão marcadas, selecionando todas as mensagens que aparecem na tela;

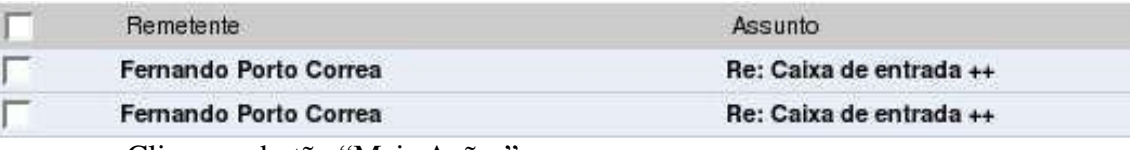

- Clique no botão "Mais Ações";
- Escolha a opção "Apagar".

## Existe algum método automático para limpar uma pasta, se ela tem mais de uma tela?

Com exceção da pasta "Lixeira", isso não é possível.

### Como visualizar maior número de mensagens por tela?

- Clique no botão "Ferramentas";
- Clique na opção "Preferências";
- No item "Número máximo de emails por página", escolha entre 25, 50, 75 ou 100;
- Clique em "Salvar" para guardar as configurações.

## Como guardar na Lixeira as mensagens excluídas?

- Clique no botão "Ferramentas";
- Clique na opção "Preferências";
- Marque o item "Salvar mensagens excluídas na pasta Lixeira?";
- Clique em "Salvar" para guardar as configurações.

## Como esvaziar Lixeira?

- Clique no botão "Mais ações";
- Clique na opção "Limpar Lixeira".

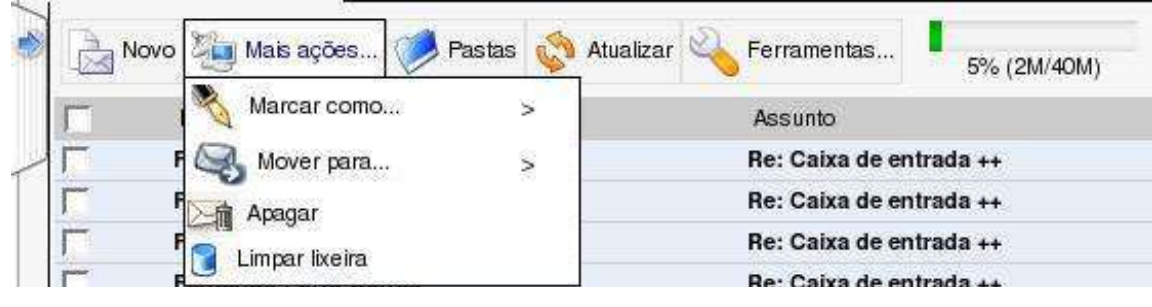

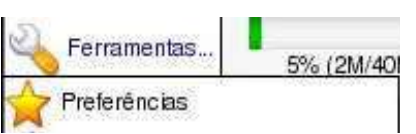

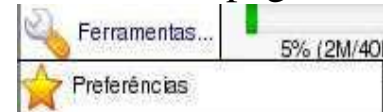

## Como configurar para que a Lixeira seja automaticamente esvaziada?

- Clique no botão "Ferramentas";
- Clique na opção "Preferências";
- No item "Deletar mensagens após quantos dias na Lixeira", escolha entre 1, 2, 3, 4 ou 5 dias;
- Escolhendo a opção "não usar", este recurso será desabilitado;
- Clique em "Salvar" para guardar as configurações.

#### Como mover mensagens para outra pasta?

- Selecione as mensagens a ser movidas, clicando nas caixinhas à esquerda das mensagens correspondentes;
- Clique no botão "Mais Ações";
- Clique na opção "Mover para...";
- Escolha a pasta para onde a(s) mensagem(ns) deve(m) ser movida(s).

**OU** 

- Abra a mensagem a ser movida;
- Clique no botão "Mover para..."
- Escolha a pasta para onde a(s) mensagem(ns) deve(m) ser movida(s).

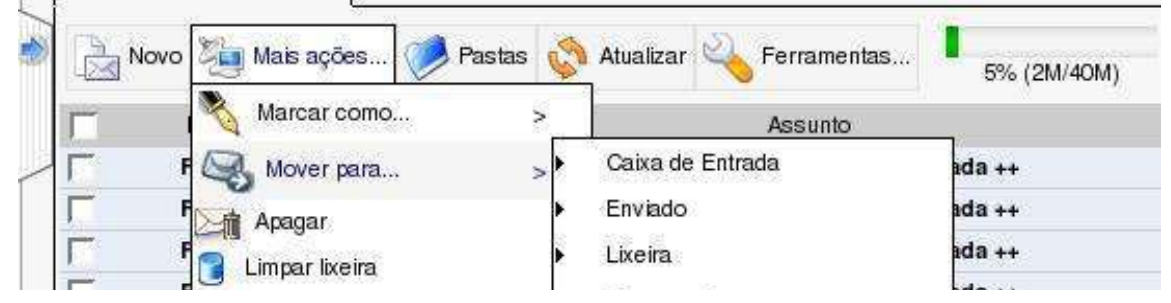

## Como visualizar outra pasta?

- Clique no botão "Pastas";
- Clique na pasta que deseja abrir.

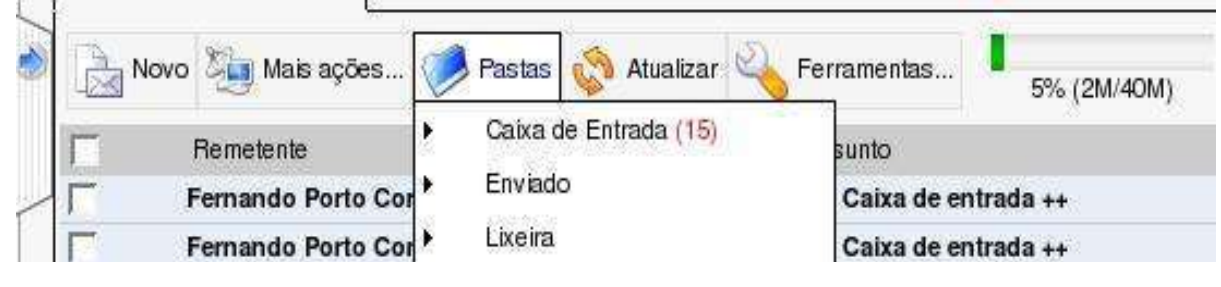

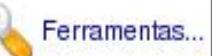

#### Como exportar uma mensagem?

- Selecione a(s) mensagem(ns) que deseja exportar;
- Clique no botão "Mais ações...";
- Clique na opção "Exportar";
- Salve o arquivo na pasta de sua preferência.

OBS: A(s) mensagem(ns) serão compactadas e salvas no disco no arquivo mensagens.zip. Para utilizá-las, importe este arquivo no software de correio de sua preferência.

#### Como enviar uma nova mensagem?

- Clique no botão "Novo";
- Irá aparecer a tela para compor nova mensagem;

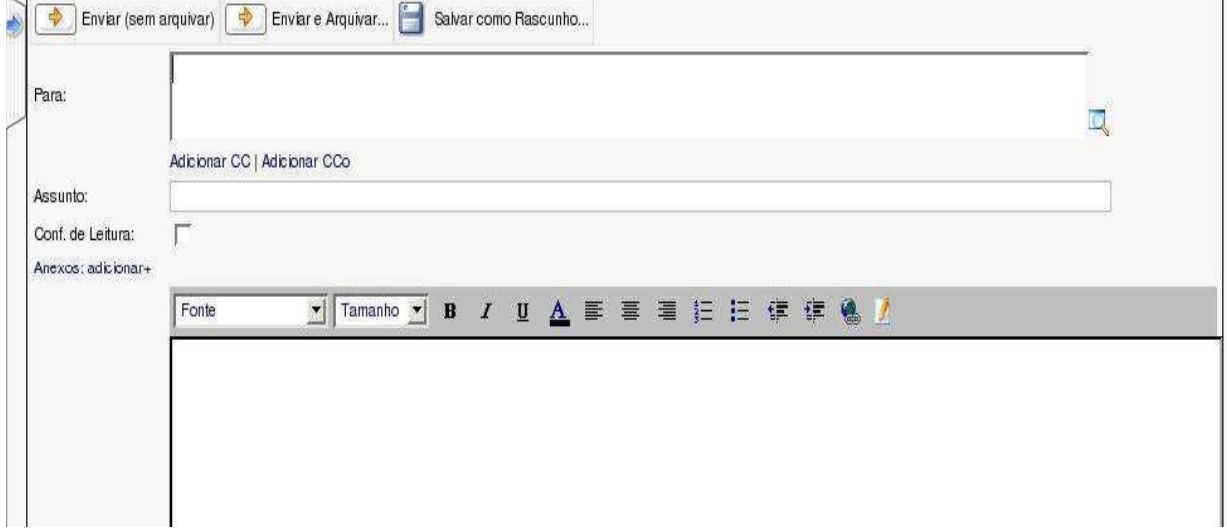

- Escreva o e-mail da pessoa a receber a mensagem no campo "Para:";
- Escreva o assunto da mensagem no campo "Assunto";
- Escreva o texto da mensagem no grande espaço branco embaixo;
- Clique no botão "Enviar (sem arquivar)" OU "Enviar e arquivar" e escolha a pasta para arquivamento.

OBS: Para mais detalhes sobre o envio de mensagens, consulte os próximos tópicos deste manual.

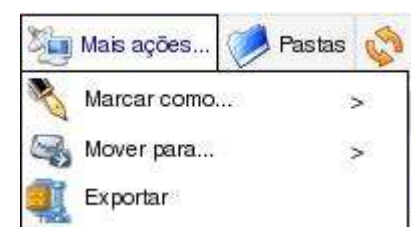

#### Como enviar a mensagem para vários e-mails diferentes?

- Escreva os e-mails no campo "Para:" e/ou "CC:", separando-os com vírgula;
- Caso o campo "CC:" não apareça, clique em "Adicionar CC".

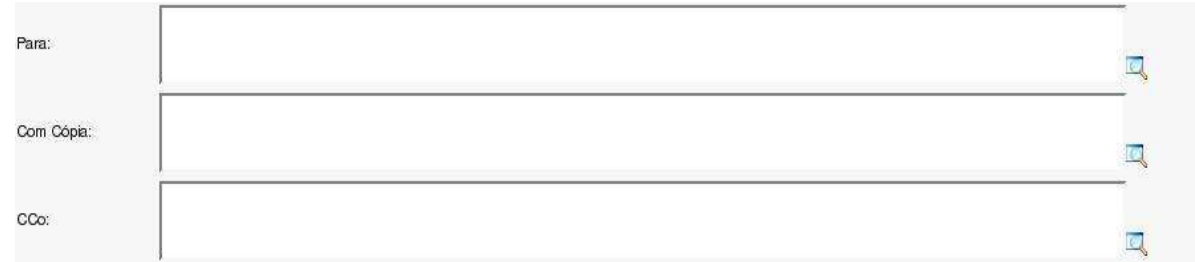

#### Como ocultar os endereços de e-mail dos destinatários?

- Escreva os e-mails no campo "CCo", separando-os com vírgula;
- Caso o campo "CCo:" não apareça, clique em "Adicionar "CCo".

#### Como procurar o e-mail de alguém pelo seu nome?

- Escreva parte ou nome completo da pessoa no campo "Para:", "CC:" ou "CCo";
- A seguir, clique no símbolo da lupa à direita do campo correspondente OU aperte F9;

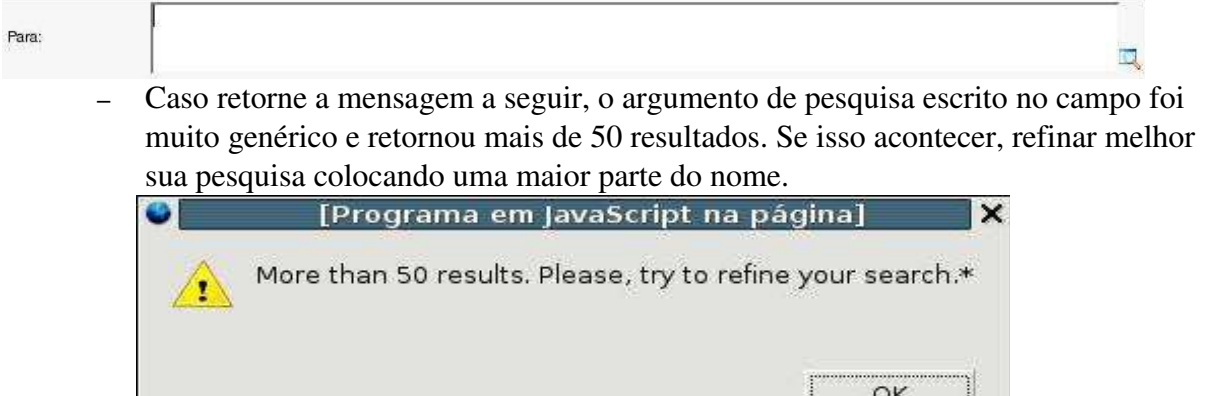

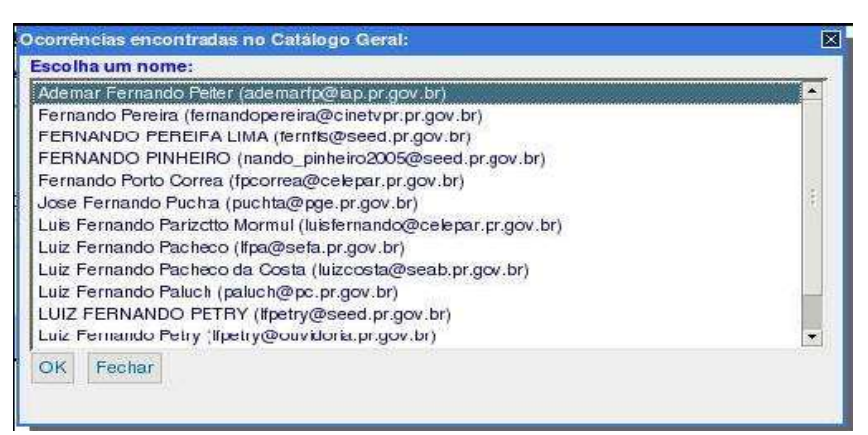

- Se a pesquisa for bem-sucedida, deverá aparecer uma tela parecida com esta acima:
- Clique no nome desejado;
- Clique em OK.

## Como proceder se eu não sei o nome completo do destinatário?

– Antes de enviar a mensagem, clique no botão "Pesquisar por Organização";

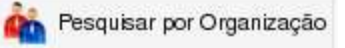

– Aparecerá a tela abaixo:

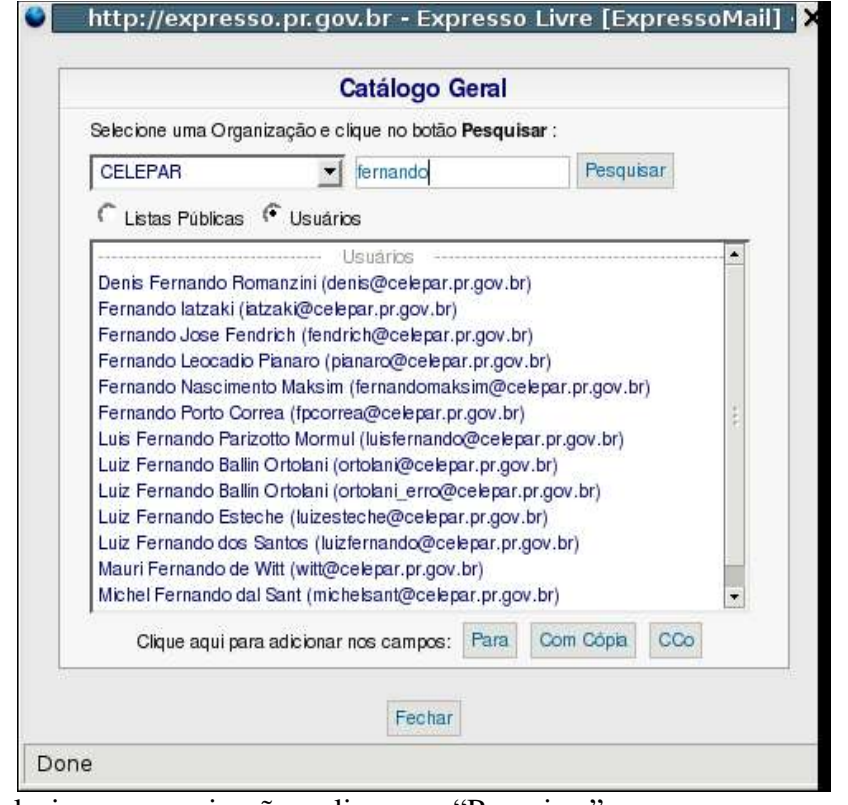

- Selecione a organização e clique em "Pesquisar";
- Para refinar mais a busca, escreva ao lado parte do nome da pessoa ou lista, escolha entre "Listas Públicas" ou "Usuários", conforme o caso, e clique em "Pesquisar".
- O resultado aparecerá embaixo e basta clicar no nome desejado e depois em "Para", "Com Cópia" ou "CCo", para que o nome vá para o campo correspondente;
- Clique em "Fechar" para fechar a janela.

#### Como posso ter certeza de que receberam minha mensagem?

- Ao enviar uma mensagem, antes de enviála, clique na caixinha "Conf. de Leitura";
- Quando o destinatário ler a mensagem, será enviada a você uma mensagem para notificação.

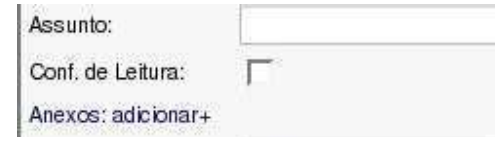

#### Como adicionar anexos a uma mensagem?

- Ao enviar uma mensagem, antes de enviá-la, clique em "Anexos: adicionar +";
- Clique em "Arquivo" e escolha o arquivo a ser anexado;
- Clique em "Abrir";
- Para remover o anexo, clique em "Remover".

Anexos: adicionar+

Arquivo... Remover

### Como posso deixar o texto da mensagem mais realçado?

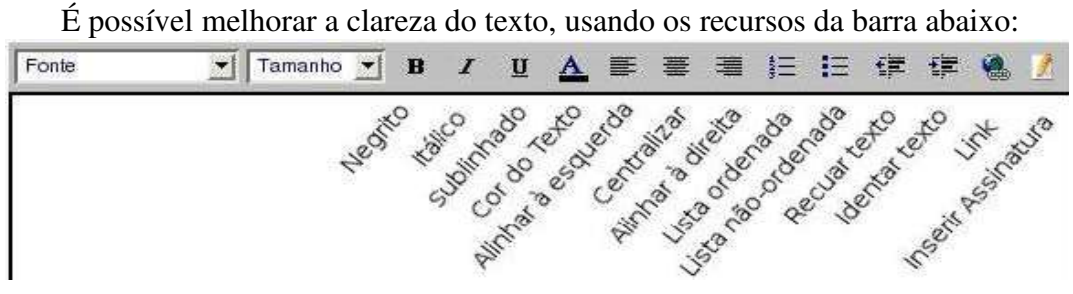

#### Como salvar o texto da mensagem para retomar depois?

- Ao escrever a mensagem, ao invés de enviála, clique em "Salvar como rascunho...";
- Escolha em qual pasta o rascunho da mensagem será salvo;
- A mensagem irá pra pasta selecionada e no remetente aparecerá "(Rascunho)".

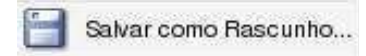

#### Como editar um rascunho?

- Clique na mensagem para abrí-la;
- Clique no botão "Editar".

#### Como inserir uma assinatura pronta nos meus e-mails?

- Na tela inicial do ExpressoMail, clique no botão "Ferramentas";
- Clique na opção "Preferências";

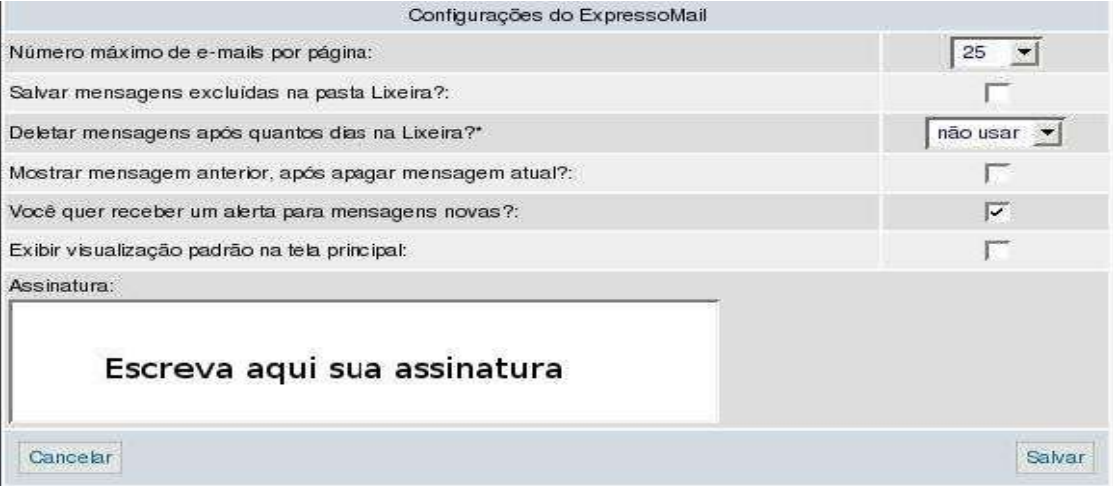

- No campo "Assinatura", escreva a assinatura desejada;
- Ao escrever uma mensagem, clique exatamente na posição do texto onde deseja inserir sua assinatura;
- Clique no lápis na barra acima do texto (Deixando o mouse sobre o botão, aparecerá a legenda "Inserir assinatura");
- A assinatura aparecerá no texto.

## Como responder uma mensagem?

- Abra a mensagem a ser respondida;
- Clique no botão "Responder";
- Escolha a opção "Responder" OU "Responder com histórico" para manter o texto da mensagem original na resposta;
- Irá aparecer a tela para compor nova mensagem;
- Escreva o texto da mensagem no grande espaço branco embaixo;
- Clique no botão "Enviar (sem arquivar)" OU "Enviar e arquivar" e escolha a pasta para arquivamento.
- OBS: Para mais detalhes sobre o envio de mensagens, consulte outros tópicos deste manual.

#### Como enviar uma resposta para todos que receberam a mensagem original?

- Abra a mensagem a ser respondida;
- Clique no botão "Responder a todos";
- Escolha a opção "Responder" OU "Responder com histórico" para manter o texto da mensagem original na resposta;
- Irá aparecer a tela para compor nova mensagem;
- Escreva o texto da mensagem no grande espaço branco embaixo;
- Clique no botão "Enviar (sem arquivar)" OU "Enviar e arquivar" e escolha a pasta para arquivamento.
- OBS: Para mais detalhes sobre o envio de mensagens, consulte outros tópicos deste manual.

#### Como encaminhar uma mensagem para terceiros?

- Abra a mensagem a ser encaminhada;
- Clique no botão "Encaminhar";
- Irá aparecer a tela para compor nova mensagem;
- Escreva o e-mail da pessoa a receber a mensagem no campo "Para:";
- Clique no botão "Enviar (sem arquivar)" OU "Enviar e arquivar" e escolha a pasta para arquivamento.
- OBS: Para mais detalhes sobre o envio de mensagens, consulte outros tópicos deste manual.

## Como imprimir uma mensagem?

- Abra a mensagem a ser impressa;
- Clique no botão "Imprimir".

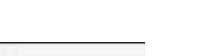

Imprimir

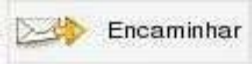

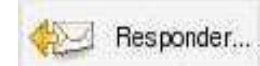

Responder a todos...

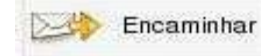

#### Apareceu aqui a mensagem

Erro de SMTP: Os endereços de destinatário a seguir falharam: UNEXPECTED DATA AFTER ADDRESS@.SYNTAX-ERROR. O que significa?

> – Esta mensagem aparece quando foi tentado o envio de mensagem para um endereço de email inválido.

– Talvez apareça o erro acima com um dos endereços de email da mensagem ao invés da parte em letra maiúscula. Isto significa que o endereço de email em questão é inválido;

– Verifique nos campos "Para:", "CC" e "CCo" se não há algum endereço de email contendo espaços, virgulas, acentos ou símbolos como  $\ell$ ,  $\mathcal{R}$ ,  $\mathcal{R}$ ,  $\mathcal{H}$ ,  $\mathcal{H}$ ,  $\mathcal{H}$ ,  $\mathcal{H}$ ,  $\mathcal{H}$ ,  $\mathcal{H}$ ,  $\mathcal{H}$ ,  $\mathcal{H}$ ,  $\mathcal{H}$ ,  $\mathcal{H}$ ,  $\mathcal{H}$ ,  $\mathcal{H}$ ,  $\mathcal{H}$ ,  $\mathcal{H}$ ,  $\$ 

– Lembre que emails podem conter apenas letras ou numeros, além do @.

#### Como criar regras automáticas para o recebimento de novas mensagens?

- Clique no botão "Ferramentas";
- Clique na opção "Filtros";
- Na tela abaixo, clique em "Adicionar Regra", no lado direito da tela.

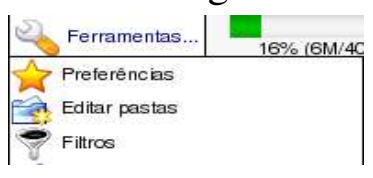

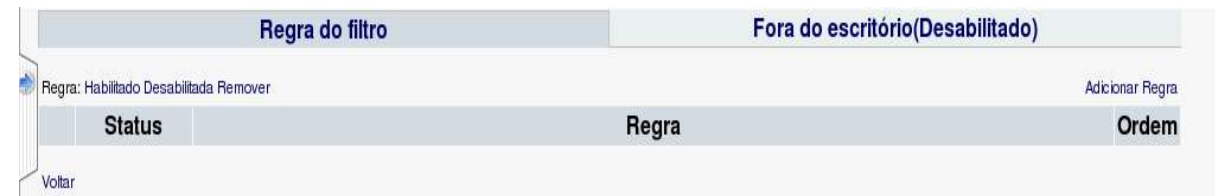

#### – Em seguida, irá aparecer a tela abaixo:

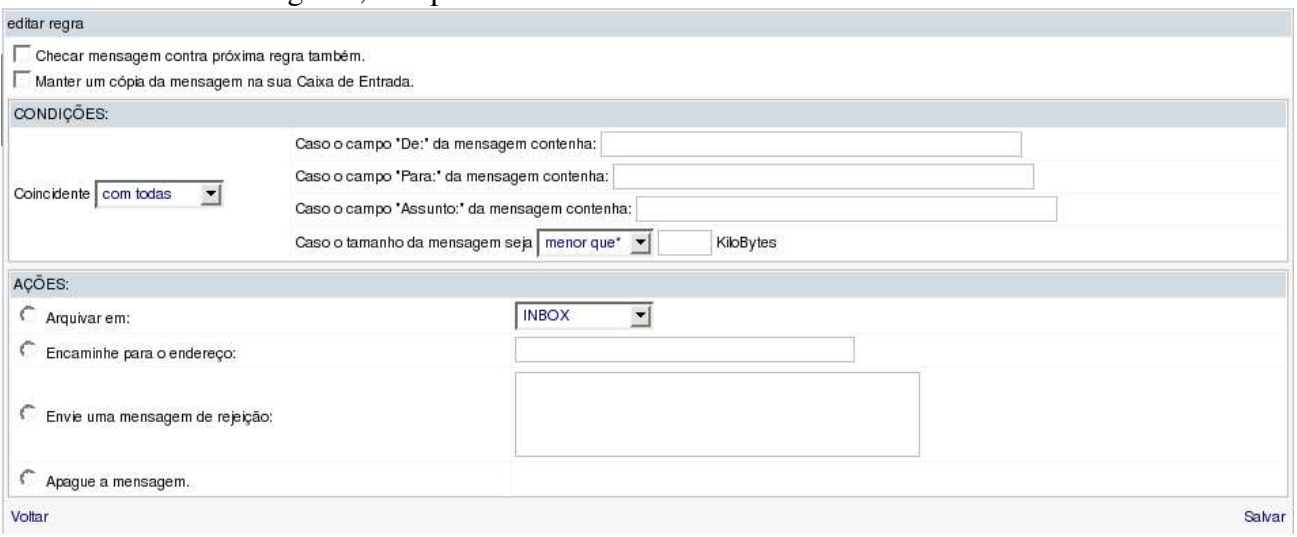

- Escolha uma ou mais das condições para aplicação da regra;
- Escolha uma das ações a ser aplicada sobre a(s) mensagem(ns) abrangidas pela regra;
- Clique em "Salvar" no lado direito da tela.
- Isto irá habilitar a regra, que já estará funcionando a partir da próxima mensagem recebida.

OBS: Para mais detalhes sobre como criar uma regra, verifique os próximos tópicos.

#### Como posso configurar em quais mensagens uma regra será aplicada?

- Na área de Condições, preencha:
- no primeiro campo, o endereço do remetente em comum entre as mensagens a serem afetadas;

OU

– no segundo campo, o endereço do destinatário em comum entre as mensagens a serem afetadas;

OU

– no terceiro campo, o assunto da mensagem em comum entre as mensagens a serem afetadas;

OU

– no ultimo campo, o tamanho minimo ou maximo das mensagens a serem afetadas.

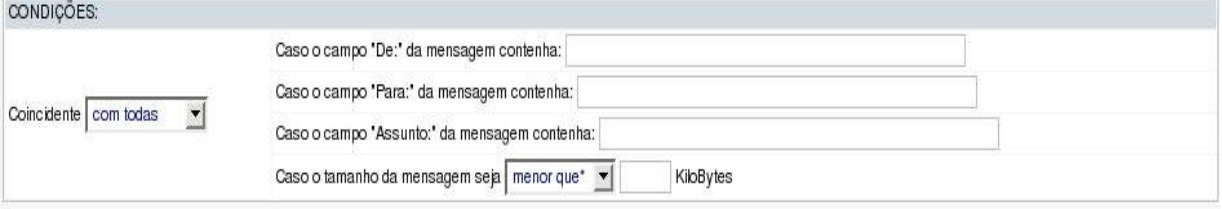

– OU ainda para usar todas as condições, escolha no menu "Coincidente" do lado esquerdo, a opção "com todas".

#### Como configurar o que será feito com as mensagens afetadas por uma regra?

- Na área de Ações, escolha:
- a opção "Arquivar em" e em seguida escolha no menu à direita a pasta em que as mensagens serão arquivadas; OU
	-

 $\frac{1}{2}$ 

- a opção "Encaminhe para um endereço" e em seguida digite no campo à direita o endereço para o qual as mensagens devem ser encaminhadas; OU
- a opção "Envie uma mensagem de rejeição" e em seguida digite no campo à direita o texto da mensagem a ser retornada; OU
- a opção "Apague a mensagem" para não receber as mensagens afetadas.

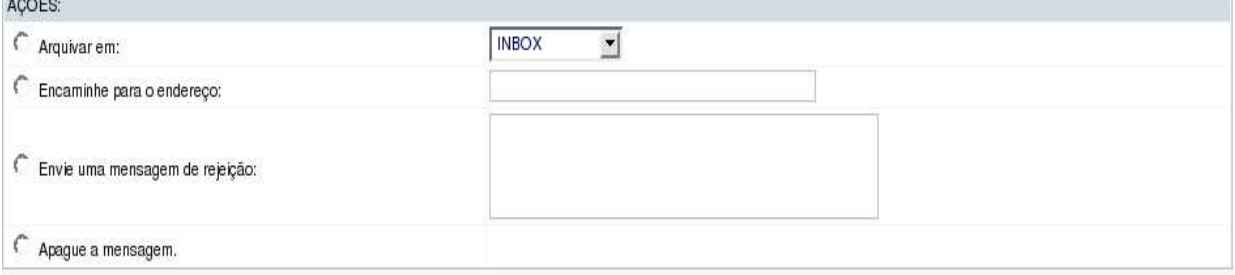

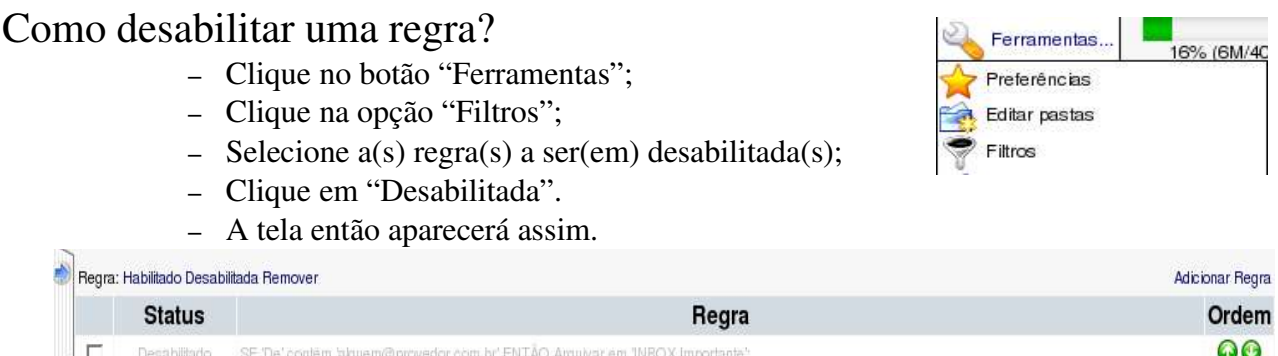

OBS: O processo para remover uma regra é similar, alterando apenas o último passo, que deve ser trocado por clicar em "Remover". Note que ao desabilitar uma regra, ela não está sendo excluída, apenas não afetará os emails até que seja habilitada novamente, clicando em "Habilitar". Já removendo a regra, esta estará sendo excluída e para que ela volte a funcionar, deverá ser refeito o mesmo processo para criação da regra.

#### Como posso avisar meus contatos que estou ausente do escritório?

- Clique no botão "Ferramentas";
- Clique na opção "Filtros";
- Clique em "Fora do escritório(Desabilitado)"
- Aparecerá a tela a seguir:

Regra: Habilitado Desabilitada Remover Salvar

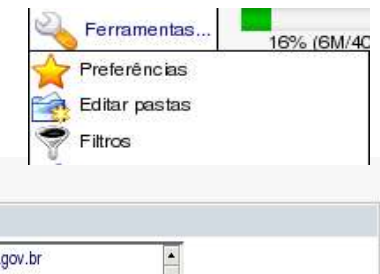

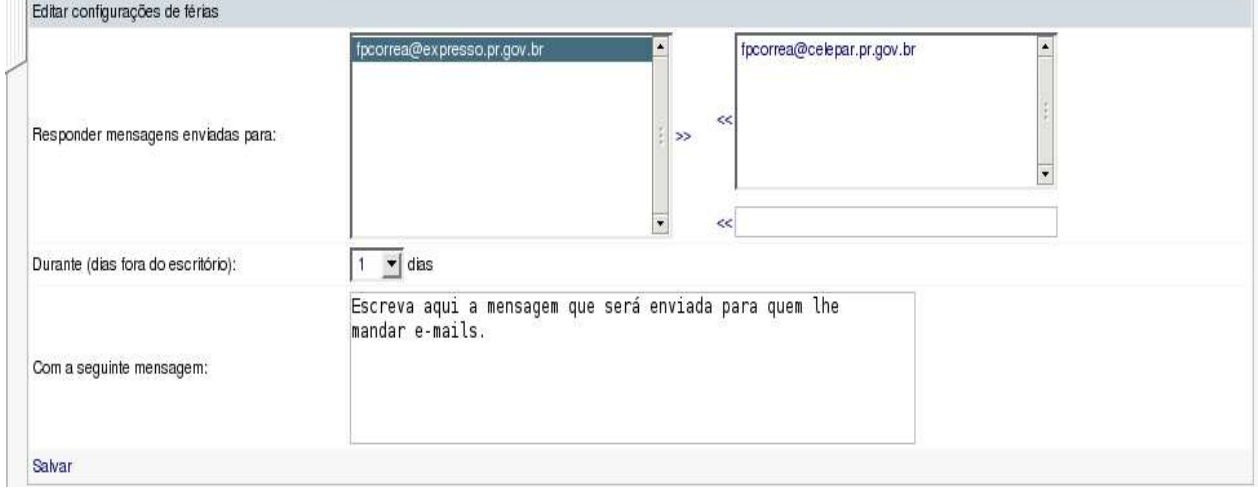

- No campo com endereços de email à direita, escolha a(s) conta(s) que terá(ão) esse recurso ativado e clique na setinha ao lado;
- Caso não encontre todos as contas que deseja ativar esse recurso, clique no campo mais abaixo, digite o endereço que falta e clique na setinha;
- As contas deverão aparecer no campo "Responder mensagens enviadas para";
- No campo "Durante(dias fora do escritório)", coloque o número de dias que este recurso deverá ficar ativado;
- No campo "Com a seguinte mensagem", digite a mensagem que será retornada às pessoas que mandarem mensagens durante o período em que você estiver fora de escritório;
- Clique em seguida em "Salvar" e o recurso estará automaticamente habilitado.

## Como posso desabilitar o recurso "Fora de escritório"?

- Clique no botão "Ferramentas";
- Clique na opção "Filtros";
- Clique em "Fora do escritório(Habilitado)";
- Clique em seguida em "Desabilitada".

OBS: Assim como nos filtros, clicando em "Remover", a regra

será desabilitada e deletada, limpando os campos e perdendo a configuração de "Fora de escritório" que havia sido feita antes.

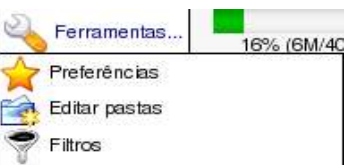